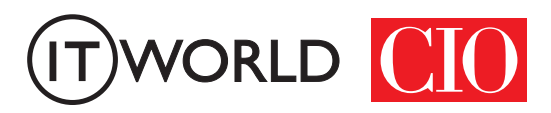

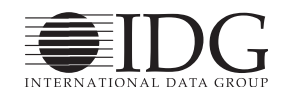

# 맥 사용자라면 **ITWorld** 꼭 알아야 할 100가지 **How To** e<br>1 맥에 대해서 어느 정도 알고 있다고 생각하는 사용 자들도 편의성 또는 효율성을 높일 수 있는 많은 기 본적인 것들을 놓치고 있다. 맥월드는 편집자들과 기고가들을 한데 모아 모든 맥 사용자들이 맥을 사 용하는데 도움이 되는 기술과 지식들을 모았다. 부 팅부터 사용자 관리, 파일관리 및 검색, 데스크탑 관 리, PDF 관리, 주변기기 활용, 그리고 문제 해결과 터미널 트윅까지 초보부터 전문가들이 참고할 만한 100가지를 살펴보자.

#### 무단 전재 재배포 금지

본 PDF 문서는 IDG Korea의 프리미엄 회원에게 제공하는 문서로, 저작권법의 보호를 받습니다. IDG Korea의 허락 없이 PDF 문서를 온라인 사이트 등에 무단 게재, 전재하거나 유포할 수 없습니다.

### 부팅 및 계정

#### 광학 디스크로 부팅하기

맥 OS X가 정상적으로 기동하지 않을 때는 (맥과 함께 제공되는 설치 디스크 등) 광학 디스크, 외장 하드 드라이브, 또는 USB로 맥을 부팅해야 한다. 이를 위해서는 전원 버튼을 누른 후에 빨리 디스크를 삽입하고 C 키를 길게 누른다. (다른 옵션은 뒤의 '12가지 부팅 키' 참조).

맥 OS X가 이미 구동 중이며 (아마도 설치 디스크의 디스크 유틸리티를 이용 해 부팅 드라이브를 고치기 위해) 광학 디스크로 재부팅을 원한다면 시스템 환 경설정으로 이동하여 시동 디스크를 선택하고, 원하는 디스크를 선택한 후 재 시동을 클릭한다.

#### ※12가지 부팅 키

맥의 부팅 방식을 변경하려면 부팅되는 소리를 들은 후에 바로 다음의 키 조 합을 누른다.

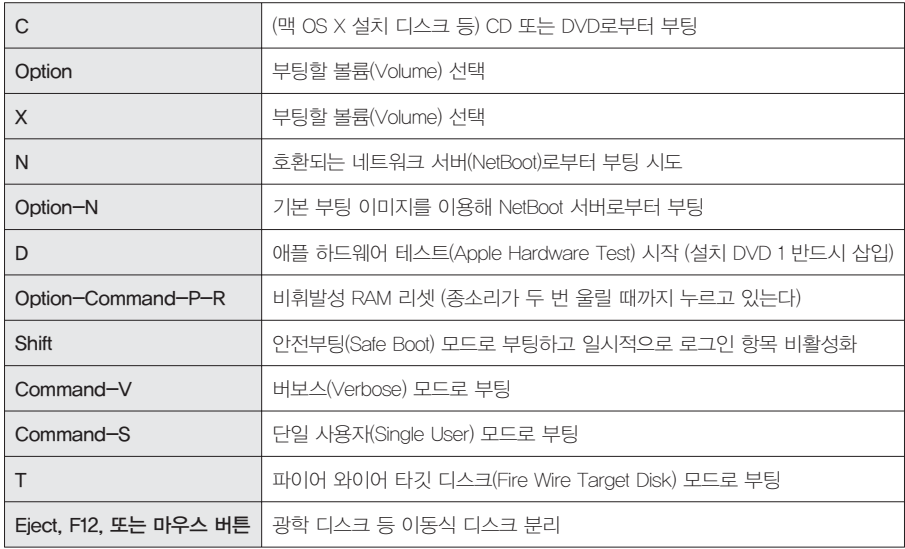

자동 로그인: 금  $\frac{1}{r}$ 로그인 윈도우를 다음과 같이 표시: ● 사용자 목록 ○이름과 암호 ■ 잠자기, 재시동, 시스템 종료 버튼 보기 □ 로그인 윈도우에서 입력 메뉴 보기 ■ 암호 힌트 보기 ■ 다음으로 빠른 사용자 전환 메뉴 보기: 전체 이름  $\ddot{\ast}$ □ 로그인 윈도우에서 VoiceOver 사용 네트워크 계정 서버: [ 연결... ]

자동 로그인 끔 설정

#### 로그인시 암호 요구

기본적으로 맥을 켜거나 재부팅할 때, 사용자 계정으로 자동 로그인 된다. 이 기능이 편리하긴 하지만 위험이 따른다. 누군가 물리적으로 시스템 에 접근할 경우, 사용자 계정에 자동으로 부팅하 기 때문에 누구든지 파일을 열고 이메일을 읽는 등 프라이버시를 침해할 수 있다.

로그인시 암호를 요구하도록 하여 보안을 높일 수 있다. 시스템 환경설정으로 이동하여 사용자 및 그룹을 선택하고 창 좌측 하단 모서리의 자물 쇠를 클릭하고 관리자 정보를 입력한 후, OK를 클릭한다.

계정 목록 하단에서 로그인 옵션을 선택하고 자동 로그인 메뉴에서 끔을 선택 한다. 사용자 목록(기본) 옵션을 선택하거나 이름과 암호 옵션을 선택하여 로그 인 창에 무엇이 표시될지를 지정한다.

#### 로그인 텍스트 수정

로그인 화면에 연락처 정보를 추가하면 맥을 켜는 사람이 당신에게 연락하 는 방법을 알 수 있다. 이는 특히 맥북을 분실했을 때 유용하다. 관리자로 로그 인 한 상태에서 터미널을 실행시키고(파인더 > 응용 프로그램 > 유틸리티) 다 음을 입력한다.

sudo defaults write /Library/Preferences/com.apple.loginwindow LoginwindowText -string "원하는 텍스트"

여기에서 원하는 텍스트 부분에 로그인 화면에 표시하고자 하는 텍스트를 입 력한다. 예제:

sudo defaults write /Library/Preferences/com.apple.loginwindow LoginwindowText -string "취득시 돌려주시면 사례합니다. 111- 1111-1111"

return 키를 누르고 나서 관리자 암호를 입력한 후 다시 return 키를 누른 다.

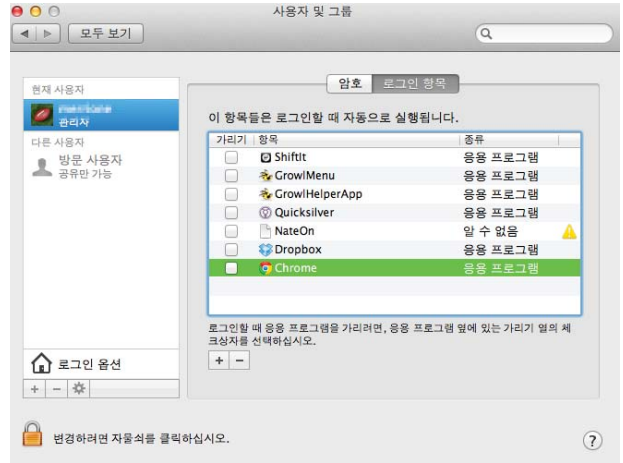

의 관리자로 허용' 상자를 체크 표 시하여 관리자 권한을 부여

#### 로그인 시 실행할 항목 선택

로그인 할 때마다 자신이 가장 자주 사용하는 응용 프로그램이 실행되도록 하려면 시스템 환경 설정을 열고 사용자 및 그룹을 클릭한다. 로그인 항목을 클릭하고 (+) 버튼을 클릭한다. 실행하고 자 하는 항목을 찾아 추가를 클릭한다. (또는 파 인더에서 원하는 항목을 찾아 로그인 항목 목록에 끌어다 놓을 수 있다).

이는 응용 프로그램뿐만 아니라 문서와 웹 사이 트에도 적용된다. 목록에 사이트를 추가하려면 브 라우저의 주소 영역에서 아이콘을 끌어다가 데스

크탑에 놓는다. 그리고 나서 생성되는 .webloc 파일을 끌어다가 로그인 항목 창 에 넣는다. 목록에서 항목을 제거하려면 선택하고 (-) 버튼을 클릭한다.

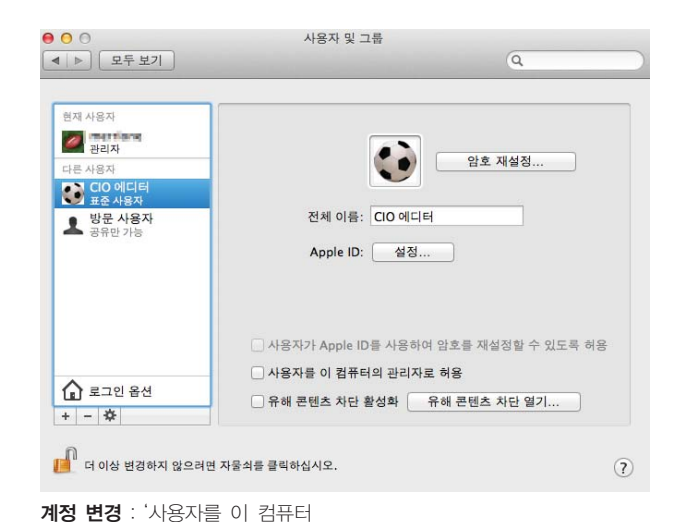

#### 계정 변경

맥 OS X는 4가지 종류의 사용자 계정을 제공 한다. **관리자**(거의 모든 것이 가능). **표준 사용자** (자신의 파일에만 접속하고 일부 설정만 변경 가 능) 유해 콘텐츠 차단 기능으로 관리됨, 공유만 가 능 등이다.

맥에서 처음 생성하는 계정은 관리자 계정이지 만 다른 계정에 관리자 권한을 부여하거나 이를 추후에 취소하고 싶을 수 있다. 또한 기본적으로 표준 계정을 사용할 수 있으며, 이것이 매일 관리 자 계정을 사용하는 것보다 훨씬 안전하다.

하나의 계정에서 다른 계정으로 변경할 때, 계정 시스템 환경설정으로 이동 한다. 자물쇠를 클릭하고 자신의 관리자 암호를 입력한다. 그리고 나서 변경하 고자 하는 계정을 선택한다. 해당 계정을 업그레이드하려면 사용자를 이 컴퓨 터의 관리자로 허용 체크상자를 선택하고, 관리자 권한을 제거하려면 이 상자 를 선택 해제한다. 자신이 로그인 한 계정을 변경하려면 우선 관리자로 로그인 해야 한다.

#### 유해 콘텐츠 차단

맥 OS X는 유해 콘텐츠 차단 설정으로 부적절한 응용 프로그램 및 웹 사이 트에 대하여 일부 사용자(대부분 아동) 계정의 접속을 제한할 수 있다. 설정하 는 방법은 시스템 환경설정을 실행하고 사용자 및 그룹을 선택한다. 기존의 계 정에 유해 콘텐츠 차단을 활성화하려면 좌측 하단의 자물쇠 아이콘을 클릭하고

로그인시 실행항목 추가하기

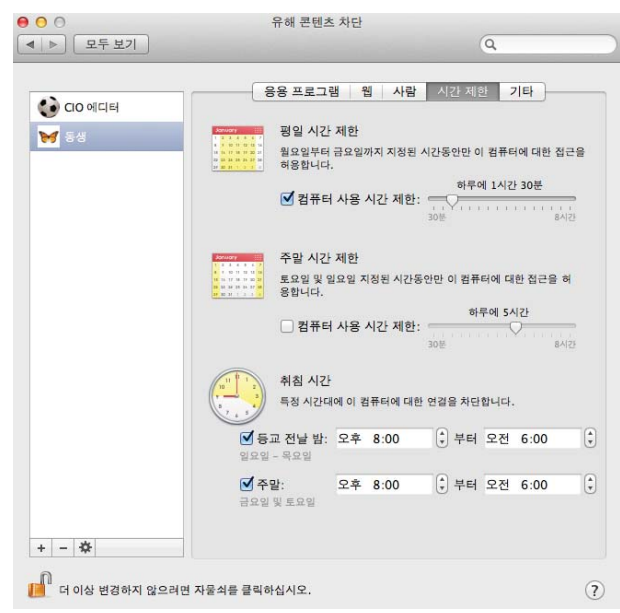

자신의 관리자 정보를 입력한다. 그리고 나서 관 리하고자 하는 계정을 선택하고 유해 콘텐츠 차단 활성화 상자를 클릭한다. 새로운 관리 계정을 생 성하려면 (+) 버튼을 클릭하고 새로운 계정 메뉴 에서 유해 콘텐츠 차단 기능으로 관리됨을 선택 하고 이름과 암호를 입력한 후, 사용자 생성 버튼 을 클릭한다.

일단, 계정이 생성되면 유해 콘텐츠 차단 열기 버튼을 클릭한다. 이 때, 응용 프로그램, 웹, 사 람, 시간 제한, 기타 등 5개의 탭이 표시된다. 대 부분의 설정은 간단하다. 그 중 하나는 스노우 레 오파드 버전에서 적용된 것으로, 해당 계정이 맥 앱 스토어의 나이의 적절한 응용 프로그램만 사용 할 수 있도록 제한할 수 있다.

시간 제한 설정

한 번에 몇 개의 관리 계정을 생성하면, 계정끼리 설정을 복사하여 시간을 절 약할 수 있다. 유해 콘텐츠 차단 열기를 선택한 뒤에 복사하고자 하는 계정을 선 택하고 *유해 콘테츠 차단 활성화*를 클릭하다. Cworup

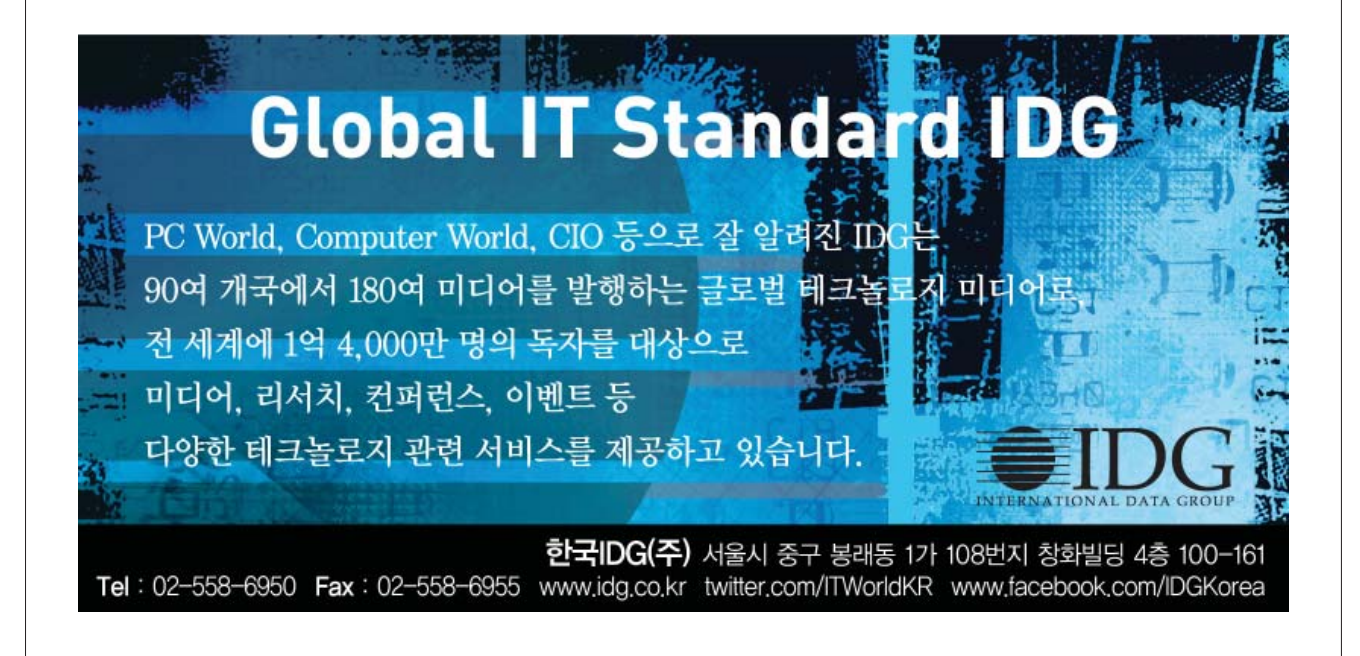

### 파인더, 파일, 검색 마스터하기

#### 새로운 파인더 창 기본 설정

새로운 파인더 창을 생성할 때, 크기, 위치, 기타 속성이 마음에 들지 않을 수 있다. 새로운 파인더 창의 기본설정을 변경하려면 (Command -N을 누르거나 파일 > 새로운 Finder 윈도우를 선택하여) 하나를 생성하고 크기를 조절하거 나 옮기거나 보기를 바꾸는 등 원하는 대로 조절한다. 다른 사항을 변경할 때는 반드시 창의 크기를 조절해야 이 팁이 적용된다 (이전의 크기로 되돌릴 경우에 만). 이제 그대로 창을 닫는다. 앞으로는 새로운 파인더 창이 본인이 설정한 기 본 속성으로 생성된다.

#### 파인더에서 폴더를 찾는 10가지 방법

목록 또는 행 보기에서 폴더를 선택하고 오른쪽 화살표를 눌러 찾아간 다음 위/아래 화살표를 눌러 해당 폴더 내에서 자신이 원하는 하위폴더를 찾는다. 그

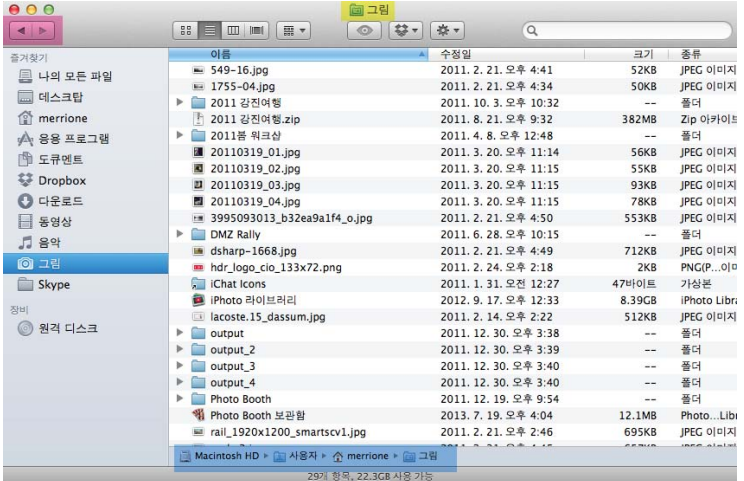

리고 나서 왼쪽 화살표를 눌러 상위 폴 더로 이동하면서 한 번에 폴더를 하나 씩 닫는다. Command-위쪽 화살표를 누르면 폴더 트리의 최상위로 이동한 다. 폴더 트리 상위로 이동할 때 왼쪽 화살표 대신에 Shift-Tab을 누르고 있 으면 하위 폴더의 콘텐츠가 표시된 채 유지된다. 그리고 나서 Tab을 눌러 경 로를 다시 역추적할 수 있다.

아이콘 보기에서 **Command – 아래** 쪽 화살표를 눌러 선택한 폴더로 진입 하고 방향키를 이용해 폴더 내에서 이

3가지 방법 : 프록시 아이콘(노란 색), 앞/뒤 버튼(빨간색), 또는 경로 막대(파란색) 사용

동하며 Command - 위쪽 화살표를 눌러 다시 뒤로 이동할 수 있다. Command-[ (왼쪽 괄호)를 눌러 이전에 확인한 폴더를 볼 수 있다.

해당 폴더 내에서 자신이 열고자 하는 폴더의 이름의 첫 1-2글자를 입력한 다.

Command-Shift\_G를 누르고 (또는 파인더의 이동메뉴에서 폴더로 이동을 선 택하거나 독의 파인더 아이콘을 마우스로 우 클릭하고 폴더로 이동을 선택하고)

해당 폴더의 이름을 입력한다. (폴더명 전체를 입력하는 대신에 첫 몇 글자만 입 력하고 Tab을 눌러 자동 완성할 수 있다). 참고: 찾고자 하는 폴더는 반드시 현 재 선택된 폴더 내에 위치하고 있어야 한다.

Command 키를 누르고 있는 상태에서 파인더 창 상단의 프록시 아이콘을 클 릭하면 현재의 폴더를 포함하고 있는 폴더들이 표시되고 원하는 폴더를 선택하 여 이동한다.

파인더 툴바에서 뒤 또는 앞 버튼을 누른다.

파인더 사이드바에 (끌어다 놓거나 선택하고 Command-T를 눌러) 폴더를 추가하고 클릭한다.

스포트라이트를 사용하거나 Command-F를 눌러 폴더를 이름으로 찾는다. 파인더 창 하단의 경로 막대에서 폴더를 더블 클릭한다. (경로 바가 보이지 않 으면 보기에서 경로막대 보이기를 선택한다).

#### 스마트 폴더 사용

스마트 폴더는 자신이 가장 자주 사용하는 파일에 손쉽게 접근할 수 있는 기능 이다. 생성을 위해서는 파인더에서 파일 > 새로운 스마트 폴더를 선택한다. 우측 상단의 검색 필드에서 해당 폴더에 포함시키고자 하는 파일을 정의하는 검색 용

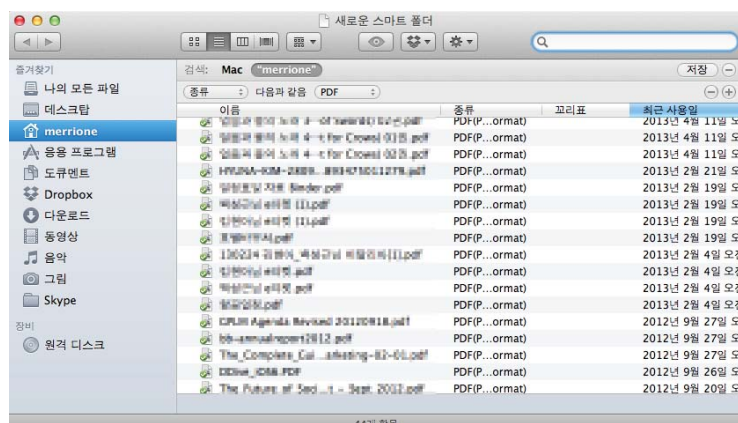

스마트 폴더를 사용해 특정 속성 의 파일을 찾는다.

어를 입력한다. 맥 또는 처음에 있었던 검색을 위한 범위를 선택하고 나서 파 일 콘텐츠 또는 파일명을 검색할지 선 택한다. 결과를 얻고 결과가 마음에 들 면 저장을 클릭하고 폴더 이름을 지정 한다. 간편하게 하기 위해 사이드바에 추가를 선택한다.

파일명, 콘텐츠, 종류 대신에 다른 속 성에 기초하여 스마트 폴더를 생성하려 면 동일한 방식을 따르되 검색 필드에 검색 용어를 입력하는 대신에 저장 옆

의 (+) 버튼을 클릭한다. 그러면 종류와 모두 등 2개의 드롭다운 메뉴로 창의 상 단에 새로운 스트립이 표시된다. PDF 스마트 폴더를 생성하기 위해서는 첫 번 째 메뉴 항목을 벗어나 종류로 설정하고 모두를 클릭한 후, PDF를 선택한다.

이런 검색을 더욱 정교하게 만들 수 있다. 특정 텍스트 문자열을 포함하는 마 이크로소프트 워드파일을 수집하는 폴더를 생성하기 위해서는 새로운 스마트 폴더를 생성하고 검색 필드에 해당 텍스트 문자열을 입력한다. 그리고 나서 (+) 버튼을 클릭한다. 종류 메뉴에서 기타를 선택하고 나서 이어지는 텍스트 필드 에 워드 문서를 입력한다. 다른 파일 속성을 검색하려면 첫 번째 드롭다운 메뉴 를 열고 기타를 선택한다.

#### 숨겨진 파일 및 폴더 표시

일반적으로 파인더는 맥의 모든 파일을 표시하지 않는다. OS X의 기초가 되 는 유닉스(Unix) 파일 시스템에 보이는 많은 파일들이 표시되지 않는다. 이런 숨겨진 파일을 보려면 터미널을 열고 다음을 입력한다.

defaults write com. apple. Finder AppleShowAllFiles YES

그리고 나서 return 키를 누른다. 이제 애플 메뉴를 열고 강제종료를 선택하 며 파인더를 선택하고 재실행을 클릭하여 파인더를 다시 시작한다. 복귀하려면 명령을 반복하되 YES를 NO로 변경한다.

defaults write com. apple. Finder AppleShowAllfiles NO

#### 프록시 아이콘 사용

파인더 그리고 대부분의 응용 프로그램 내에서 파일 또는 폴더의 제목 옆에 위치한 창 상단의 작은 아이콘을 프록시 아이콘이라 부른다. 이것은 단순히 장 식을 위한 것이 아니라 다수의 유용한 기능을 사용할 수 있다.

파인더에서 현재 위치하고 있는 폴더를 포함하고 있는 폴더의 팝업 메뉴를 표 시하려면 Command 또는 Control 키를 누른 상태에서 해당 프록시 아이콘을 클릭한다(또는 마우스로 우클릭한다). 이 메뉴에서 상위 수준의 폴더를 선택하 여 이동할 수 있다.

Option을 누른 상태에서 폴더의 프록시 아이콘을 드래그하면 사본을 작성할 수 있고, Command와 Option을 누르고 드래그를 하면 바로가기를 생성할 수 있 다. 또한 이 기법을 이용해 항목을 휴지통으로 끌어다 놓거나 다른 응용 프로그 램 내에서 독 아이콘을 실행할 수 있다.

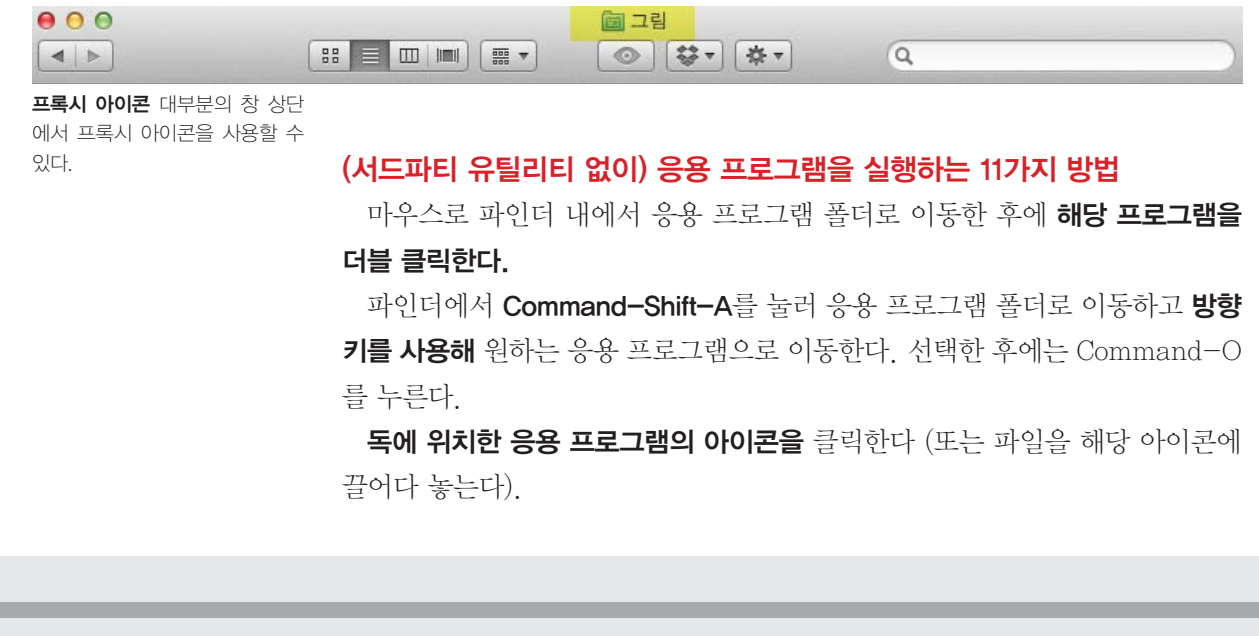

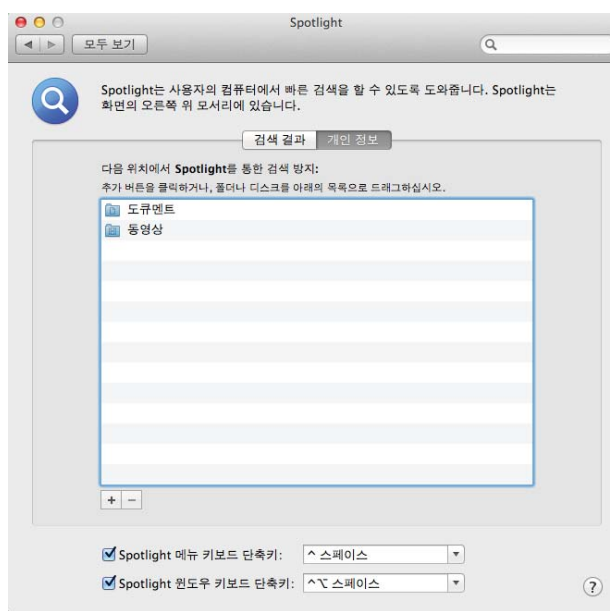

파인더 내 응용 프로그램 바로가기를 생성하고 데스크탑에 해당 바로가기를 두고 (기타 다른 위치 가능) 이것을 더블 클릭한다.

파인더 내의 응용 프로그램 폴더에 위치한 응용 프로그램을 **파인더 툴바**로 끌어다 놓고 결과 아이 콘을 클릭한다.

파인더의 애플 메뉴에서 최근 사용 항목을 선택 하고 응용 프로그램 부분에서 해당 응용 프로그 램을 선택한다. (또는 독의 최근 항목 더미를 사 용한다).

원하는 응용 프로그램에서 기본적으로 열리는 파일을 더블 클릭한다 (또는 해당 파일을 Control-클릭하고 다음으로 열기 메뉴에서 해당 응 용 프로그램을 선택한다).

프라이버시 지키기 : 프라이버시 탭을 이용해 일부 파일의 인덱스 작성을 금지한다.

Command-Spacebar를 눌러 스포트라이트를 열고 해당 응용 프로그램의 이 름의 첫 몇 글자를 입력하고 결과 목록에서 선택한 후, Return을 누른다.

자신의 **로그인 항목**에 응용 프로그램을 추가하고 다시 시작한다.

이라면 이름을 따옴표로 묶는다.

응용 프로그램 실행(Launch Application) 동작을 이용해 오토메이터(Automator)에서 서비스를 생성한 후에 (서비스가 받는 항목은 입력 없음으로 설정) 해당 서비스에 대한 키보드 단축키를 생성한다 (키보드 시스템 환경설정에서 응 용 프로그램 단축키 선택).

터미널을 열고 open – 응용 프로그램 이름을 입력한다. 이름이 한 단어 이상

제외시키기 : 검색 결과 탭에서 체 크를 해제하여 스포트라이트가 특 정 파일을 표시하지 못하도록 하 고 범주를 끌어다가 적절한 순서 로 정렬하여 결과를 원하는 대로 수정한다.

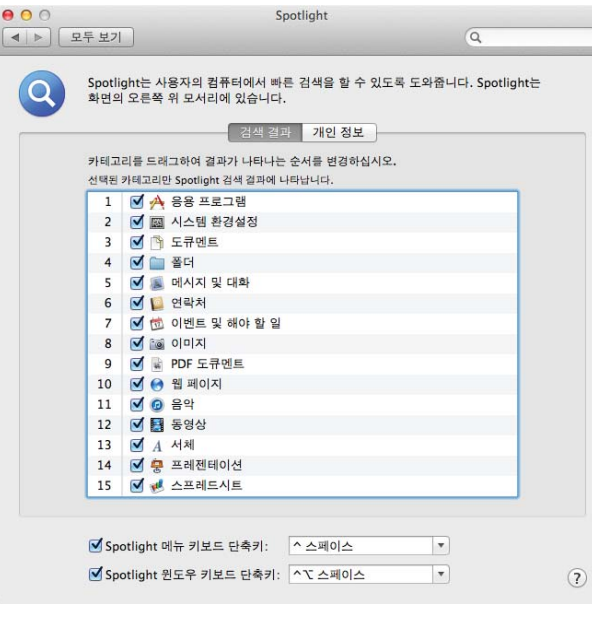

#### 스포트라이트 인덱싱 제어

스포트라이트가 맥에 있는 파일을 찾지 못하는 경우에는 하드 드라이브의 인덱스를 다시 작성해 야 할 수도 있다. 시스템 환경설정에서 스포트라 이트 창으로 이동하고 개인 정보를 클릭한다. (+) 버튼을 클릭한다. 자신의 하드 드라이브를 선택하 고 선택을 클릭한다. 수 초 동안 기다린 후에 개 인 정보 목록에서 자신의 하드 드라이브를 선택 하고 (-) 버튼을 클릭한다. 그러면 기존의 인덱스 가 삭제되고 스포트라이트가 강제로 새로운 인덱 스를 생성한다.

프라이버시 탭에서 일부 폴더를 제외시켜 검색 결과를 미세 조정한다. 라이브러리와 시스템 폴더

등은 외부 백업 드라이브로 활용하기 좋다.

더 나은 결과를 얻을 수 있는 또 다른 방법은 스포트라이트 설정 창의 검색 결 과 탭을 클릭하고 찾지 않아도 되는 파일 유형을 제외시키면 된다. 여기에서 범 주를 끌어다가 자신에게 적합한 순서로 정렬한다.

#### 스포트라이트에서 스마트하게 검색하기

스포트라이트로 검색하는 것은 쉽지만 좋은 검색 결과를 얻는 것은 좀 더 어 렵다. 기본적으로 스포트라이트는 검색 상자에 입력하는 모든 단어를 검색한 다. 예를 들어,

moby dick

을 검색하면, 모비(Moby)의 아이튠즈(iTunes) 트랙과 딕 체니(Dick Cheney) 에 관한 기사가 검색된다. 다음처럼 따옴표로 묶으면,

"moby dick"

멜빌(Melville)의 소설만 검색된다. 단어를 제외하려면 (-) 연산자를 사용한 다:

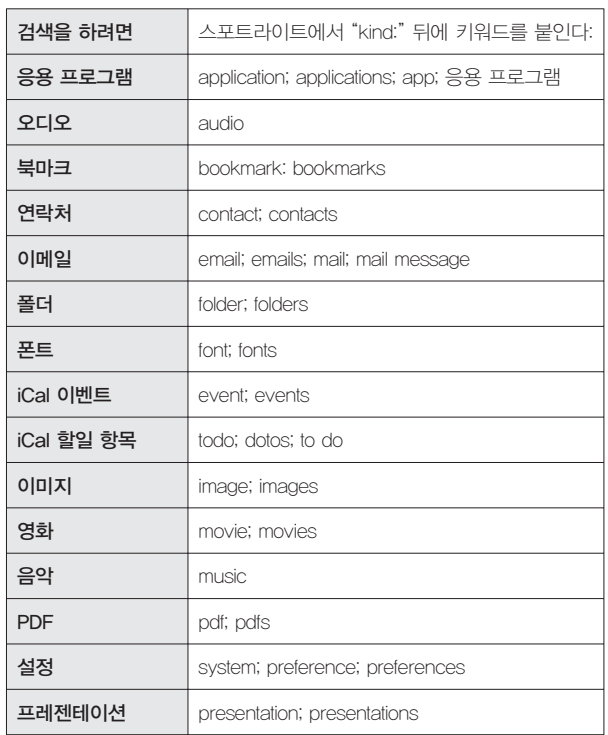

moby -Melville

그러면 모비 트랙은 검색되지만 해당 소설에 관 한 자신의 레포트는 검색되지 않는다. 기본적으로, 스포트라이트는 파일명, 콘텐츠, 메타데이터에서 검색 용어를 찾는다. 예를 들어, 파일명만 검색하려면 다음을 입력한다:

name:"moby dick"

또한 다음과 같이 입력하여 특정 파일 유형으로 검색을 협소화할 수 있다:

kind: pdf "moby dick"

그러면 PDF 파일 형식으로 된 멜빌의 소설을 검색한다.

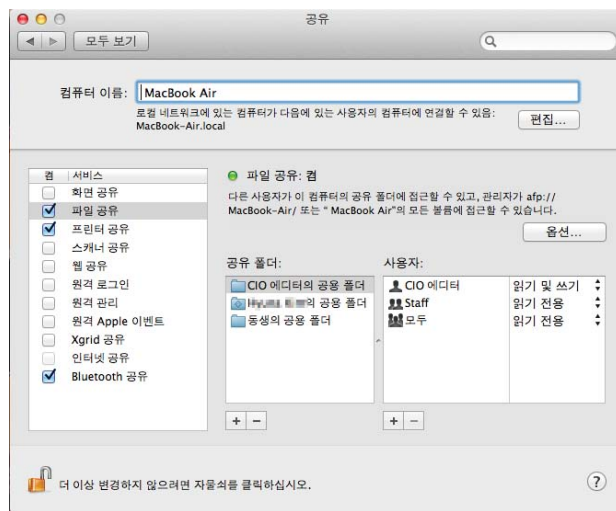

파일공유 옵션 설정

#### 맥끼리 파일 공유

동일한 네트워크 상의 맥끼리 파일을 공유하려 면 각 맥에서 시스템 환경설정을 열고 좌측 창에 서 공유를 선택하고 파일 공유 옆의 상자를 체크 한다.

이제 해당 맥이 다른 맥에서 표시된다. 다른 맥 에서 새로운 파인더 창을 열고 사이드 바의 공유 부분을 보면, 방금 공유한 맥이 표시된다. (또한 파인더에서 이동 > 네트워크를 선택할 수도 있 다).

공유된 맥과 연결하려면 파인더 사이드 바에서 이름을 클릭한다 (또는 네트워크 창에서 더블 클

릭한다). 다른 이름으로 연결 버튼을 클릭하고 다른 컴퓨터의 사용자명과 암호 를 입력한다. 그러면 루트 하드 드라이브와 홈 폴더를 포함하여 원격 머신의 여 러 폴더가 표시된다. 사용자명과 암호를 저장해 두면 나중에 다시 입력하지 않 아도 된다.

#### 기타 파일 공유 방법

HE워크 없이 공유 : 파일을 USB 드라이브에 넣거나 CD 또는 DVD에 굽고 드라이브 또는 디스크를 넘겨 준다.

인터넷 이용 : 파일을 드롭박스(Dropbox) 또는 공개 폴더를 지정하는 다른 파 일저장 서비스에 복사한다.

이메일 이용 : 파일을 첨부로 전송하고, 용량이 크면 유센드잇(YouSendIt) 등 의 서비스를 이용한다.

구글 드라이브 이용: 파일을 구글 드라이브에 업로드 하고 원하는 대로 공유 권한을 설정한다.

### 데스크탑 및 PDF 관리하기

#### 핫 코너 설정

미션 컨트롤(Mission Control)의 왼쪽 하단에 있는 핫 코너 버튼을 클릭하면 커서를 화면의 모서리 4곳으로 움직일 때 실행되는 동작을 지정할 수 있으며 (애 플에서 말하는 "활성 화면 코너"), 이는 화면 상에서 이루어지는 일을 통제하는 매우 편리한 방법이다. 실행가능 동작은 미션 컨트롤(현재 열려있는 창 모두 표

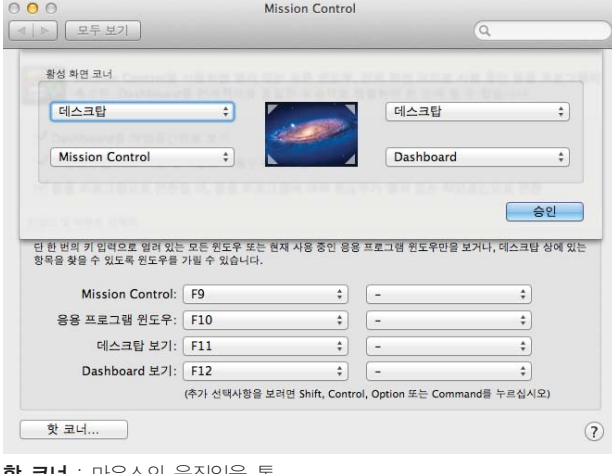

시), 응용 프로그램 윈도우(응용 프로그램의 모든 창 표시), 데스크탑, 대시보드(Dashboard), 런치 패드(Launchpad) 표시, 화면 보호기 시작, 화면 보호기 비활성화, 모니터 잠자기 등이다.

하나의 코너에서 화면보호기를 실행하도록 설 정한 경우, 화면 잠금 시에도 사용할 수 있다. 보 안 및 개인정보 설정 창에서 잠자기 또는 화면 보 호기가 시작되고 암호 요구를 활성화 한다(시간 설정 가능). 그러면 화면보호기 코너에 커서를 이 동시키는 경우, 암호를 입력할 때까지 맥의 잠금 상태가 유지된다.

**핫 코너** : 마우스의 움직임을 통 한 동작

#### 유용한 PDF 팁 4가지

#### 1. PDF 줄이기

그래픽을 포함하고 있는 PDF 파일은 용량이 상당히 클 수 있다. PDF를 압축 하려면 미리보기로 열고 파일 > 보내기를 선택한다. 쿼츠((Quartz) 필터 메뉴에 서 파일 크기 줄이기(Reduce File Size)를 선택하고 새로운 이름을 저장한다.

#### 2. PDF 만들기

거의 모든 응용 프로그램에서 파일 > 프린트를 통해서 PDF 문서를 만들 수 있다. 프린트 대화상자의 하단에 있는 PDF 메뉴에서 웹 리시트(Web Receipts) 폴더에 PDF 저장 등의 옵션이 제공된다. 설치한 응용 프로그램의 종류에 따라 다른 옵션도 있을 수 있다.

#### 3. PDF에 주석 달기

PDF를 미리보기로 열어둔 상태에서 보기 > 주석도구 막대 보기를 선택한다 (또는 Command-Shift-A를 누른다). 창의 하단에 새로운 툴바와 다음의 옵 션이 나타난다:

도형 : 화살표, 타원, 사각형 아이콘을 클릭한 후, 클릭하고 드래그하여 도형 을 그린다. 색상 및 선 두께 메뉴를 사용해 모양을 변경한다.

터스트 상자 : 텍스트 아이콘을 클릭한 후, 클릭하고 드래그하여 텍스트 상자 를 그리고 텍스트를 입력한다. 서체 클릭하여 텍스트의 서체, 크기, 스타일, 색 상 등을 변경할 수 있다.

메모 : 메모 아이콘을 클릭한 후, 메모하고 싶은 위치를 클릭한다. 메모를 옮 기려면 아이콘을 드래그한다.

링크 : 링크 아이콘을 클릭한 후, 클릭하고 드래그하여 링크 영역을 정의한다. URL과 페이지 중 링크 형식을 선택할 수 있다.

#### 4. PDF 페이지 재정렬

미리보기는 주석을 추가하는 것 외에 페이지를 제거 또는 재정렬하거나 여러 문서를 하나로 결합할 수 있다. 우선 내용 옆에 각 페이지의 썸네일이 보이도록 설정한다(보기 > 축소판). 페이지를 삭제하려면 사이드바에서 썸네일을 선택하 고 키보드에서 delete 키를 누른다. 페이지를 다시 정렬하려면 사이드바 내에 서 위 또는 아래로 드래그한다. 다른 PDF의 페이지를 추가하려면 두 번째 PDF 를 열고 두 번째 문서에서 삽입을 원하는 페이지의 썸네일을 첫 번째 문서로 드 래그한다.

보안 휴지통 비우기는 휴지통에 있는 항목을 영구 적으로 지웁니다. 영구적으로 지우겠습니까? 보안 휴지통 비우기를 선택하면, Time Machine 또는 다른 백업 프로그램으로 백업하지 않았을 시 해당 항목을 복구 학수업습니다. 보안 휴지통 비우기 취소

파일 안전하게 삭제하기

맥에 저장된 기밀 파일을 삭제한 후에도 혹시 악당의 손에 넘어가지 않을까 걱정된다면 파인더 로 이동하여 보안 휴지통 비우기를 선택한다. 그 리고 나서 보안 휴지통 비우기 버튼을 클릭한다. 파인더가 삭제한 파일을 0으로 여러 번 엎어 씌 우기 때문에 일반적인 것보다 시간이 더 오래 걸

삭제 : 휴지통 안전하게 비우기는 모든 파일 데이터를 덮어 씌운다

린다. 하지만 이렇게 삭제된 파일은 디스크 복구 프로그램으로 복구가 불가능 하다.

휴지통을 안전하게 비운 경우에도 삭제된 파일의 흔적이 하드 드라이브에 남 아 있을 수 있다. 왜냐하면 파일을 저장할 때마다 드라이브의 여러 위치에 저장 되고, 삭제하면 마지막 것만 삭제하기 때문이다.

모든 것을 완전히 삭제하려면 디스크 유틸리티를 열고 삭제하고 싶은 드라이 브 또는 볼륨을 선택한다. 이제 지우기 탭을 열고 여유 공간 지우기를 클릭한

후, 최선의 옵션인 7패스 지우기(여유 디스크 공간에 데이터 7번 작성), 양호하 지만 복구 프로그램으로 개인적인 데이터 일부를 찾을 수도 있는 옵션인 데이터 를 0으로 채우기, 또는 매우 긴 시간이 소요되는 35 패스 지우기 중에서 하나를 선택한다. 옵션을 선택한 후에 빈 공간 삭제를 클릭한다. 드라이브 용량이 크면 긴 시간이 소요될 수 있다.

#### 휴지통을 강제로 비우는 4가지 방법

휴지통 비우기를 할 때 때로는 일부 항목을 하나 이상의 이유로 영구적으로 삭제할 수 없다는 오류 메시지가 표시되기도 한다. 이런 항목을 강제로 사라지 게 하는 4가지 방법이 있다.

1. 다시 시작한 후 다시 시도한다. 일반적으로 효과가 있다.

- 2. OS X 10.5 이전의 버전에서는 Option을 누른 상태에서 파인더 > 휴지통 비우기를 선택하여 오류 메시지 없이 잠긴 항목을 삭제한다.
- 3. 터미널을 연다. rm -r 을 입력하고 한 칸을 띄운다. 그리고 나서 휴지통 을 열어 창 안의 모든 것을 선택한 후, 터미널 창으로 드래그한다. 이제 Return을 누른다. 일부 항목을 삭제할 수 없다는 오류 메시지가 표시되 면 이 절차를 반복하되 sudo rm-r (뒤에 공백)을 사용하고 관리자 암호 를 입력한다.
- 4. 또는 OS X가 휴지통을 위해 사용하는 위치의 모든 것을 삭제하는 다음의 명령을 터미널에 입력할 수 있다 (해당 위치가 비어있다면 "해당 파일 또는 디렉터리가 존재하지 않음" 메시지 표시).

 참고: 이를 위해서는 각각의 삭제를 개별적으로 확인해야 하지만, 위험한 것은 마찬가지이기 때문에 공백을 포함하여 모든 것을 정확히 입력한다:

sudo rm-rdi ~/,Trash/\* /.Trashes/\* /Volumes/\*/.Trashes/\*

### 주변기기 활용하기

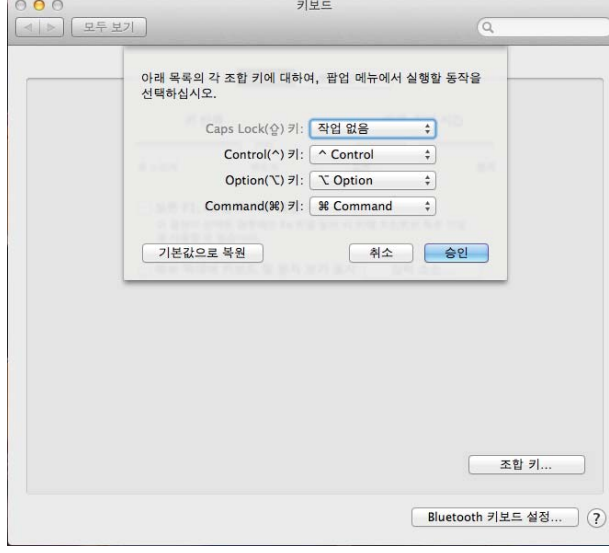

키보드 설정

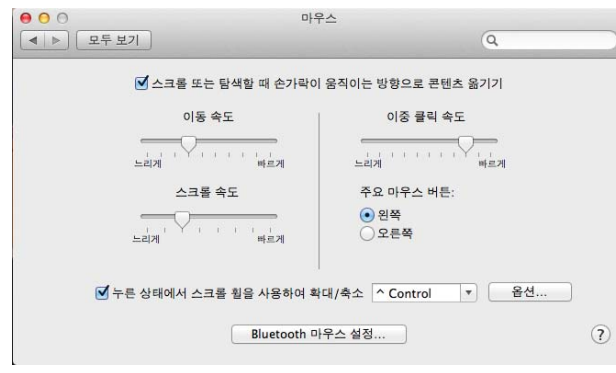

마우스 설정

#### 키보드 및 마우스 설정 수정

키보드, 마우스, 트랙패드를 꼭 기본 설정대로 사용하란 법은 없다. 이를 변경하려면 시스템 환 경설정의 키보드 창으로 이동한다. 변경을 고려 할 설정: 키보드 탭에서 조합 키 버튼을 클릭하고 Caps Lock, Control, Option, Command 키에 다른 기능을 할당한다 (필자의 경우, Caps Lock 에 작업 없음을 설정했다).

마우스 창은 마우스 이동 속도, 스크롤 속도, 이중 클릭 속도 등을 변경하는데 유용하며, 왼손 잡이는 마우스 버튼의 좌/우 버튼의 기능을 변경 하여 사용할 수 있다. 유용하지만 간과되기 일쑤 인 옵션으로 Control 키를 누른 상태에서 스크 롤휠을 앞으로 돌려 화면의 줌을 선택하는 옵션 이 있다.

#### 자신만의 키보드 단축키 설정

매번 사용하는 명령을 찾기 위해 메뉴를 뒤지기 귀찮은가? 단축키를 할당해 보자!

우선, 해당 응용 프로그램으로 이동하여 할당하 고자 하는 메뉴 항목의 정확한 이름을 파악한다. 그리고 키보드 설정 창으로 이동하고 키보드 단축 키 탭을 연다. 왼쪽 창에서 응용 프로그램 단축키

를 클릭하고 (+) 버튼을 클릭한다. 응용 프로그램 목록에서 원하는 응용 프로 그램을 선택한다.

메뉴 제목 필드에 원하는 메뉴 항목의 정확한 이름을 입력한다 (이름에 생략 부호가 포함되어 있다면 Option-세미콜론을 눌러 실제 생략부호를 사용한다). 그리고 키보드 단축키 상자를 클릭하고 키 조합을 할당한다 (이미 할당된 조합 이 있으면 다른 조합을 시도한다). 마치고 나면 반드시 시스템 환경설정을 닫고 조정한 응용 프로그램을 다시 실행시켜야 단축키가 작동한다.

가장 유용한 (그리고 가장 덜 사용하는) 단축

수 백 명의 맥 사용자들을 가르친 강사 댄 로드 니는 학생들이 가장 잘 모르는 유용한 키보드 단

파일/폴더를 휴지통으로 이동: Command-

응용 프로그램 내에서 창 전환: Command-물 결표 (~) (다음 창); Command-Shift-물결표

휴지통 비우기: Command-Shift-Delete 사이드바의 폴더를 새로운 창으로 열기: Com-

축키가 다음과 같다고 이야기했다.

 $\begin{array}{|c|c|c|}\hline \circ & \bullet & \circ \\ \hline \circ & \circ & \circ \\ \hline \end{array}$ 키보드 응용 프로그램: <mark>©</mark> Chrome  $\overline{\overline{z}}$ : │새 탭<br>- 추가하고자 하는 메뉴 명령의 정확한 이름을 입력<br>- 하십시오. 메뉴 제목: <mark>새 탭</mark> 단축키를 변경 **Launchpa** Mission C  $\Omega$   $\frac{1}{2}$ 키보드 단축키:  $\overline{\phantom{a}}$ iviission<br>키보드 및 ₩ 스크린샷 [ 취소 ] <mark>추가</mark> · 서비스 **Q** Spotlight ● spotngift<br>● 손쉬운 사용<br><mark>▲</mark> 응용 프로그램 단축키  $+ -$ 전체 키보드 접근: 윈도우 및 대화상자에서 키보드 초점을 다음 사이에서 이동하려면 Tab을 누르십시오 ) 텍스트 상자 및 목록만  $Q$  모든 컨트롤 이 설정을 변경하도록 Control+F7를 누르십시오 Bluetooth 키보드 설정... (?)

#### 단축키 설정

#### (~) (이전 창)

**빠져나온 응용 프로그램 숨김**: 다른 응용 프로그램(창 또는 독 아이콘)을 Option-클릭 또는 바탕화면을 Option-클릭

키 10가지

Delete

mand –클릭

(클릭한 응용 프로그램을 제외한) 모든 나머지 응용 프로그램 숨김: 독에서 해 당 아이콘을 Command-Option-클릭

확인 없이 즉시 종료: Command-Option-Control-Eject 확인 없이 즉시 재시작: Command-Control-Eject 재시작/잠자기/종료 대화상자 표시: Control-Eject

#### 마우스 우클릭으로 할 수 있는 9가지 기능

애플은 2버튼 마우스를 발명하지 않았을 뿐 아니라 오랫동안 거부했던 것이 사실이다. 하지만 OS X에서 "우 클릭"(또는 Control-클릭)을 이용할 수 있다. 여기 그 유용한 기능에 대해 알아보도록 하자.

#### 파인더에서:

파일(들)을 선택하고 우 클릭한 후 "파일명" 압축을 선택하여(또는 하나 이상 의 파일일 경우, 압축 X 항목 선택) 파일(들)의 .zip 압축파일을 생성한다. 이것들을 선택하고 우 클릭한 후, "*항목명" 디스크에 굽기*를 선택하여 **파일과** 

#### 폴더를 CD 또는 DVD에 간편하게 굽는다.

#### 독에서:

폴더를 우 클릭하면 패, 그리드, 목록 보기 형태로 폴더들이 하나의 폴더 또 는 스택으로 표시된다.

독에서 아이튠즈 아이콘을 우 클릭하여 **재생을 제어하고** 트랙을 관리한다.

메일(Mail) 아이콘을 우 클릭하여 **현재 선택된 메일함으로 이동하거나 새로운** 메시지 창을 신속하게 생성한다.

#### 사파리에서:

링크를 우 클릭하여 새로운 탭 또는 새로운 창에서 열거나 북마크 처리한다. 링크가 다운로드 가능한 파일, 이미지, 또는 영화로 연결된 경우, 우 클릭하여 브라우저에서 열기 보다는 다운로드 한다.

#### 아이튠즈에서:

재생목록 중 하나를 선택해서 우 클릭하고 재생목록 디스크로 굽기를 선택하 여 재생목록을 디스크에 굽는다.

개별 트랙을 우 클릭하면 트랙을 기존의 재생목록에 추가하거나 해당 트랙이 속한 모든 재생목록을 표시하거나 해당 트랙에 기초하여 지니어스(Genius) 재 생목록을 생성하거나 트랙에 점수를 매기거나 트랙을 아이튠즈에 인코딩 설정 에서 선택한 형식으로 변환하는 등 **다양한 기능을** 사용할 수 있다.

#### 하드 드라이브 파티션 설정

하나의 하드 드라이브를 2개의 파티션으로 나누면 유용하다. 일반적으로 부 트 캠프(Boot Camp)를 이용해 윈도우를 구동하고, 데이터와 응용 프로그램을 따로 분리하거나 비디오를 편집하기 위한 스크래치(Scratch) 파티션을 생성할

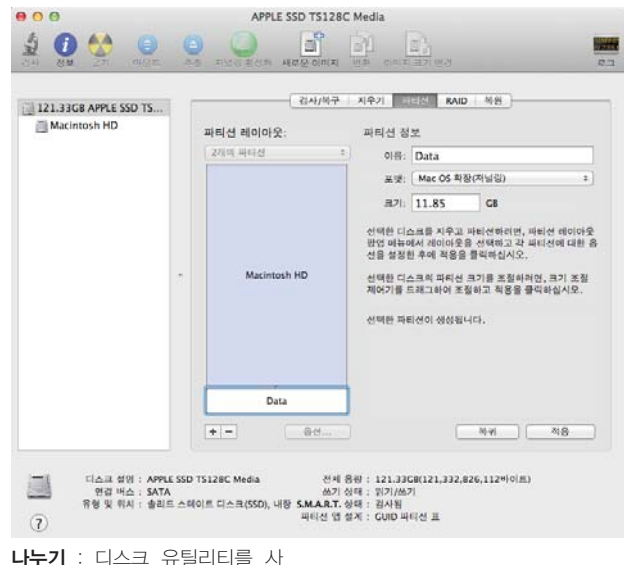

수 있다. 디스크 유틸리티로 손쉽게 파티션 설정 이 가능하다.

응용 프로그램 폴더 내의 유틸리티 폴더에 위치 한 디스크 유틸리티를 연다. 자신의 드라이브를 클릭한 후에 파티션 탭을 선택한다. 하단의 (+) 버튼을 클릭해서 원하는 파티션의 개수를 설정하 고, 각각 클릭하여 이름과 크기를 입력한다. 적절 한 포맷(맥 파티션은 맥 OX 확장(저널됨) 또는 부 트 캠프를 위한 MS-DOS(FAT))을 선택한다. 적 용을 클릭한다.

드라이브가 비어있거나 맥 OS X를 설정한 직 후에 나누는 것이 가장 좋다. 디스크 유틸리티는 때때로 이미 데이터를 포함하고 있는 드라이브를

용해 드라이브를 복수의 볼륨으 로 나눈다

나눌 수 있지만, 반드시 백업을 먼저 작성하도록 한다. 디스크 유틸리티는 기동 드라이브를 나눌 수 없다. 이를 위해서는 맥 OS X 설치 디스크로 부팅해야 한 다. 맥 OS X 인스톨러로 부팅한 후, 화면 상단의 유틸리티 메뉴에서 디스크 유 틸리티를 선택한다.

#### CD 또는 DVD를 꺼내는 7가지 방법

어떤 이유에 의해 CD 및 DVD가 제대로 빠져 나오지 않을 때가 있다. 다음의 방법 중 한 가지를 사용해 보자.

- 1. 꺼냄(Eject) 키를 누른다.
- 2. 디스크를 휴지통에 끌어다 놓는다.
- 3. 디스크 유틸리티를 실행하고 디스크를 선택한 후, 꺼냄 버튼을 클릭한다.
- 4. 터미널에 drutil eject 를 입력한다.
- 5. 마우스 왼쪽 버튼을 누른 상태에서 맥을 재시작한다.
- 6. Option 키를 누른 상태에서 맥을 재시작한다. 부팅 가능한 볼륨이 나타나 면 꺼냄 키를 누른다.
- 7. 맥을 종료한다. 드라이브에 얇은 판지를 끼워 넣어 디스크와 드라이브 상 단 사이에 들어가도록 한다. 맥을 기동한다. 디스크 회전을 시도한 후에 디 스크가 빠져 나온다. mworup

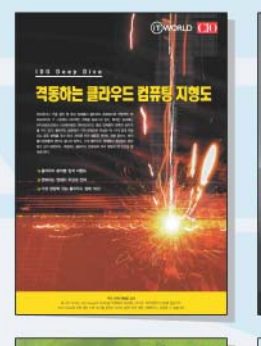

4G LTE의 이해

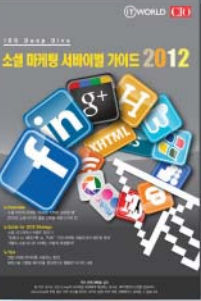

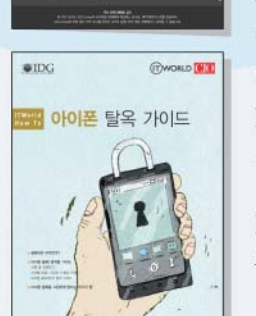

### IT 트렌드 종합 정보센터 **IDG Tech Library**

IDG Tech Library는 IDG 글로벌 네트워크를 통해 축적된 전문 정보를 재구성하여 최신 기술의 기본 개념부터 현황. 전략 및 도입 가이드까지 다양한 프리미엄 IT 정보를 제공합니다. Computer World, Info World, CIO, Network World 등의 세계적 IT 유명 매체의 심도 깊은 정보를 무료로 만나보세요

IDG Deep Dive, Tech Focus, Summary, World Update 등의 다양한 콘텐츠를 제공 받을 수 있습니다.

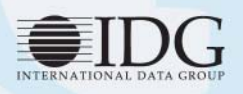

한국IDG(주) 서울시 중구 봉래동 1가 108번지 창화빌딩 4층 100-161 Tel: 02-558-6950 Fax: 02-558-6955

## 문제해결 팁 및 터미널 트윅

#### 4가지 강제종료 방법

회전하는 핀휠이 정지하지 않으면, 강제로 종료시켜야 한다. 여기 4가지 방 법이 있다.

- 1. Command-Option-esc(애플 메뉴 강제 종료)를 누르고 응용 프로그램을 선택한 후, 강제 종료를 클릭한다.
- 2, 독 아이콘을 Control-Option-클릭하고 강제종료를 선택한다.
- 3. 활성 상태 보기를 열고 응용 프로그램을 찾아 프로세스 종료를 클릭한다. 종료를 클릭하여 확인한다.
- 4. 터미널에서 killall 응용 프로그램이름을 입력하고 Return을 누른다. 이 방법이 통하지 않으면 killPID 를 입력하며, 여기에서 PID 는 프로세 스 ID 이다(활동 모니터링 참조).

#### 멈춘 맥 종료

OS X가 멈추어서 마우스와 키보드조차 반응이 없으면 맥의 전원버튼을 최 소 5초 동안 누르고 있는다 (너무 빨리 손을 떼지 않는다. 에너지 절약(Energy Saver) 설정에 따라 맥이 그냥 잠자기 모드로 진입할 수 있다). 그러면 맥이 완 전히 종료되고 전원 버튼을 다시 눌러 전원을 켤 수 있다.

#### 유용한 5가지 터미널 명령어

솔직히 말해서, 파일의 복사 또는 이동, 폴더 조절, 현재 구동 중인 프로세스 검사 또는 죽이기 등 터미널 명령줄에서 사용할 수 있는 유닉스 명령어의 많은 부분을 OS X의 그래픽 사용자환경을 이용해 손쉽게 사용할 수 있다. 하지만 유 닉스 전문가가 아니더라도 유용하게 사용할 수 있는 명령줄 유틸리티가 존재한 다. 그 중 5가지를 소개하고자 하며, 자세한 사항은 터미널 명령줄에 man 명령 어 (예 - man lsof)를 입력한다:

Isof는 열려있는 모든 파일과 이것들을 연 프로세스의 목록을 제시한다. 이 는 특히 파일을 사용하고 있어 작업을 실행할 수 없다는 메시지가 표시되는 문 제해결에 유용하게 사용할 수 있다. lsof 는 어떤 프로세스가 해당 파일을 사용 하고 있는지 알려주어 종료할 수 있도록 한다.

open은 파일(기존 응용 프로그램 또는 기타 다른 이름), 폴더, URL(open http://apod.nasa.gov), 화면공유 세션 (open vnc://1.2.3.4), 사전찾기 (open dict://inhibit 를 입력하면 Mac OS X의 사전 프로그램에서 해당 단어를 찾는 다) 등 거의 모든 것을 열 수 있다.

pbcopy 와 pbpaste 를 이용해 터미널 명령줄과 OS X 클립보드 사이에서 복사와 붙여넣기가 가능하다. 예를 들어, 시스템의 문제를 해결하고 lsof 명령 어의 출력값을 이메일을 통해 다른 사람에게 전송하고 싶다면 터미널 명령줄에 lsof I pbcopy 을 입력하고 메일로 이동한 후 메시지에서 Command-V를 눌러 붙여 넣을 수 있다.

rm 은 파일을 삭제한다. 여러 개의 파일 또는 폴더를 한 번에 삭제하는데 유 용하다. 주의하지 않으면 위험할 수 있으므로 삭제 시마다 확인을 강제하는 rm -i 를 사용하는 것이 좋다. 그리고 시도에 앞서 man rm 을 꼭 쳐보도록 한 다 (TWORLD

#### 기고가 소개

Joe KIssell : 맥 보안 바이블(Mac Security Bible - Wiley, 2010)의 저자 Kirk McElhearn : 아이튠즈 따라잡기 FAQ Top 10(Take Control of iTunes 10: The FAQ - TidBits Publishing, 2010)의 저자 Christopher Breen : 맥월드 편집자 Dan Frakes : 맥월드 편집자 Jason Snell : 맥월드 편집장